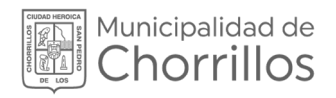

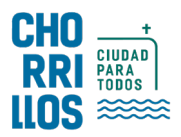

## SISTEMA DE GESTIÓN DOCUMENTAL SGD

# MANUAL DE USUARIO

Emisión de Documentos

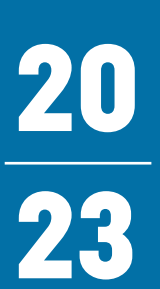

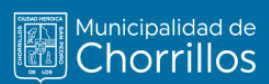

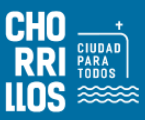

### ÍNDICE

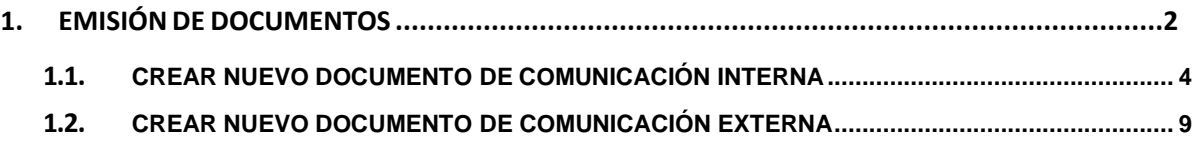

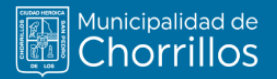

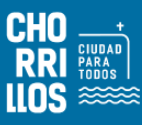

#### <span id="page-2-0"></span>**1. EMISIÓN DE DOCUMENTOS**

Esta opción sirve para generar los diversos documentos que registrará la dependencia para ser enviado o atendido a otras dependencias; así como también tiene la opción de derivar documento a quien corresponda.

Para entender mejor la descripción del trámite, permite generar documentos administrativos de manera interna y externa. Por lo tanto, al ingresar en esta opción desde el menú principal; muestra el formulario con lista de documentos y por defecto muestra el estado "EN PROYECTO" y tipo Doc. "TODOS"; tal como se muestra en la figura 1.

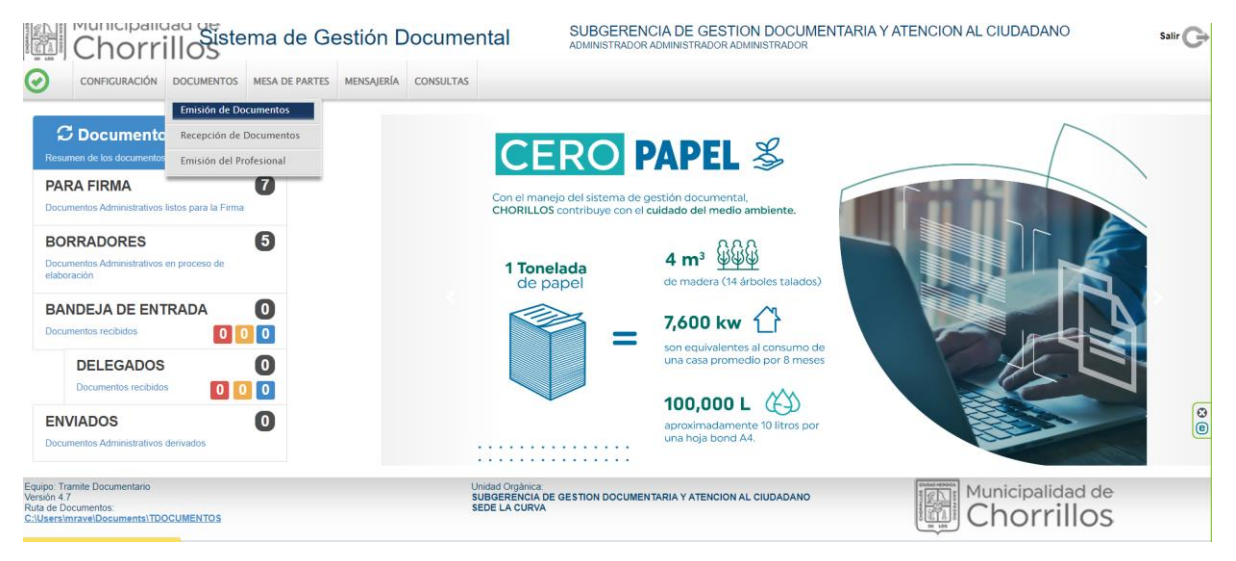

**Figura 1. Emisión de Documentos**

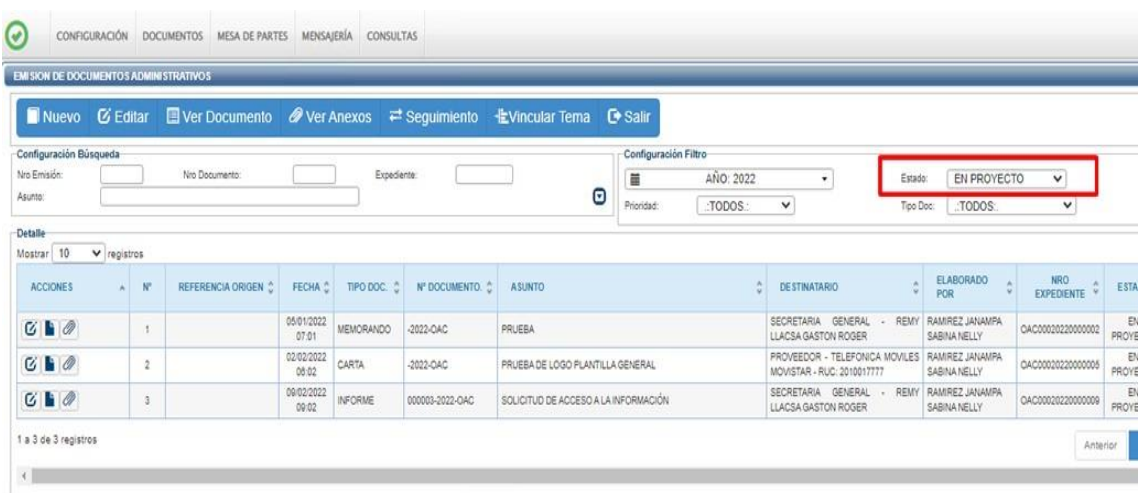

Además, este formulario cuenta con los siguientes botones:

- Nuevo
- **Editar**
- Ver Documento

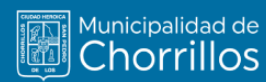

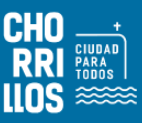

- Ve Anexos
- Seguimiento
- Vincular Tema
- Salir

En el sistema de tramite son considerados documentos internos; el memorando, informe, proveído, memorando múltiple, resolución jefatural, informe técnico.

Como documento externo son considerado el oficio, carta, carta múltiple, sobre.

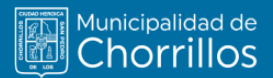

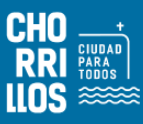

#### **1.1 CREAR NUEVO DOCUMENTO INTERNO**

Los documentos que se tramitan entre dependencias y el personal de la institución son considerados internos.

El usuario primero debe seleccionar la opción "Emisión de documentos" como se muestra en la Figura 2.

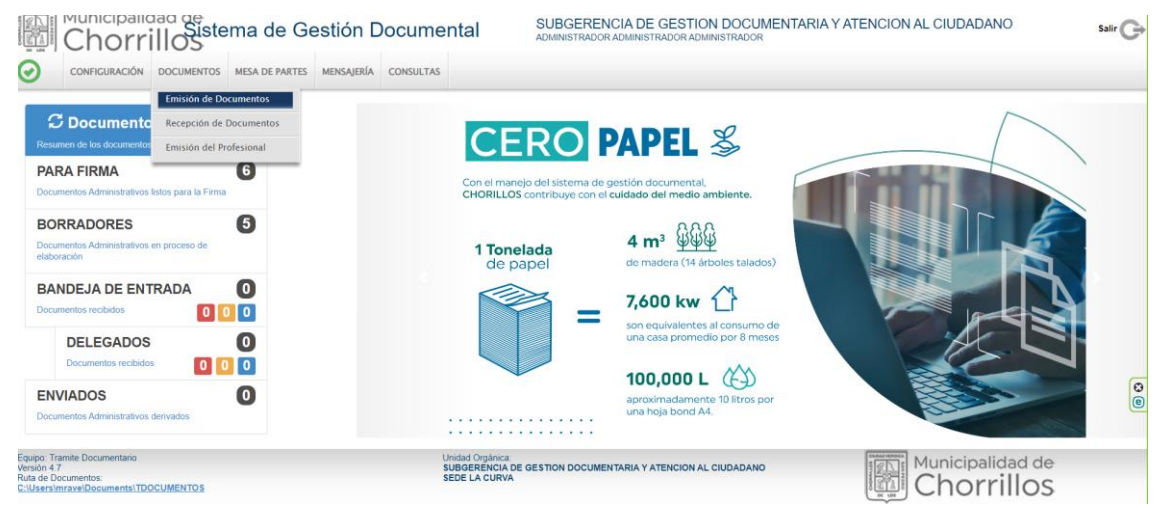

**Figura 2. Emisión de Documentos**

Una vez ingresado al formulario por defecto muestra una lista de documentos y el título del formulario se denomina "Emisión de Documentos Administrativos" como se muestra en la figura 3.

Darle clic en el botón "NUEVO", muestra el siguiente formulario

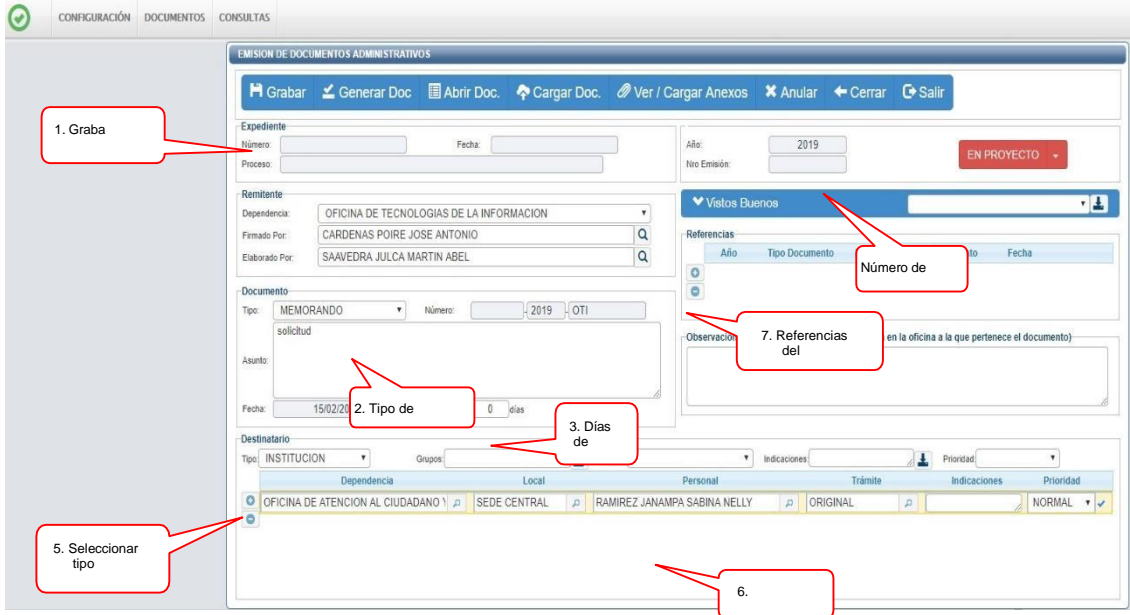

**Figura 3. Opción Nuevo**

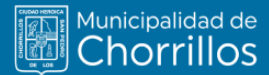

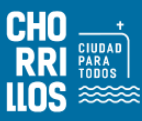

En el recuadro "Remitente" muestra por defecto el nombre de la dependencia; el responsable que va a firmar el documento y la persona que elabora el documento.

Se procede registrar los datos y el recuadro "Documento" debe seleccionar el tipo de documento, registrar el asunto, días de atención y un check para indicar si el documento será confidencial.

Luego en el recuadro "Destinatario" por defecto muestra el tipo "INSTITUCION", que son para documentos internos; pero puede cambiar. En el mismo recuadro debe adicionar una o varias dependencias donde será destinado el documento; en ello muestra el trámite y la prioridad del documento como "NORMAL" y que puede cambiar.

|       | -vesunatano-       |                                  |         |                     |                                      |              |         |               |               |  |
|-------|--------------------|----------------------------------|---------|---------------------|--------------------------------------|--------------|---------|---------------|---------------|--|
| Tipo: | <b>INSTITUCION</b> | $\checkmark$                     | Grupos: |                     |                                      | Indicaciones |         | <b>nondad</b> |               |  |
|       |                    | Dependencia                      |         | Local               | Personal                             |              | Trámite | ndicaciones   | Prioridad     |  |
|       |                    | OFICINA GENERAL DE RECURSOS HUM/ |         | <b>SEDE CENTRAL</b> | <b>ISANCHEZ PIMENTEL GINA ROXANA</b> | ORIGINAL     |         |               | <b>NORMAL</b> |  |
|       |                    |                                  |         |                     |                                      |              |         |               |               |  |

**Figura 4. Recuadro destinatario**

Adicional a ello podemos insertar alguna referencia documentaria; también puede adicionar a la persona que puede dar visto bueno al documento. Posterior a ello procedemos "GRABAR" los datos iniciales del documento proyectado, lo cual genera un Número de Emisión. Enseguida debemos interactuar con la barra de procedimientos para continuar con la creación del documento.

Grabado los datos iniciales debe dar clic en el botón "Generar Doc.", lo cualdespliega un nuevo documento con Microsoft Word donde muestra una plantilla inicial para redactar el contenido de tu proyecto.

| Archivo<br>Insertar<br>Inicio | Dibujar<br>Diseño | Disposición | Referencias           | Correspondencia Revisar                                          |                                                                                 | Vista Ayuda                                                                                                    |                |         |           | $\mathbb{C}$            |
|-------------------------------|-------------------|-------------|-----------------------|------------------------------------------------------------------|---------------------------------------------------------------------------------|----------------------------------------------------------------------------------------------------|----------------|---------|-----------|-------------------------|
| Arial<br>1. Graba como        | $~\vee$ 10        |             | i≡ ∽<br>$\equiv$<br>亖 | $\overline{M}$<br>ł≡ ∼<br>西<br>三<br>$\equiv$<br>$\equiv 1\equiv$ | $21$ T<br>$\Delta \cdot \mathbb{H}$ .                                           | <b>ENCABEZADO</b>                                                                                              | <b>Énfasis</b> | Normal  | Subtítulo | Título<br>$\frac{1}{2}$ |
| archivo                       | Fuente            |             | $\sqrt{2}$            | Párrafo                                                          | 反                                                                               |                                                                                                    |                | Estilos |           |                         |
|                               |                   |             |                       |                                                                  |                                                                                 |                                                                                                    |                |         |           |                         |
|                               |                   |             | ERÚ                   | <b>Municipalidad de</b><br><b>Chorrillos</b>                     | <b>SUBGERENCIA DE GESTION<br/>DOCUMENTARIA Y ATENCION</b><br><b>LICIUDADANO</b> | "Decenio de la Igualdad de Oportunidades para Mujeres y Hombres"<br>"Año de la unidad, la paz y el desarrollo" |                |         |           |                         |
|                               |                   |             |                       | Señor (a)<br>SEMIRA LOURDES PAREDES PEÑA                         |                                                                                 |                                                                                                    |                |         |           |                         |
| <b>M3</b>                     |                   |             |                       | Presente.-                                                       |                                                                                 |                                                                                                    |                |         |           |                         |
|                               |                   |             |                       | Asunto                                                           | ÷                                                                               | PRPUEBA.                                                                                                    |                |         |           |                         |
| u.                            |                   |             |                       |                                                                  |                                                                                 |                                                                                                    |                |         |           |                         |
| $^{00}$                       |                   |             |                       | Es<br>dirigirme<br>grato                                         |                                                                                 | a usted,<br>para                                                                                               |                |         |           |                         |

**Figura 5. Plantilla documento Word**

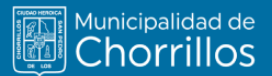

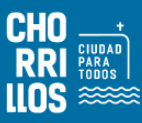

Al terminar con la redacción del documento debemos grabar como Documento Word (.docx) y generar un documento de tipo PDF, el cual debe ser cargado dándole clic a la opción "Cargar Doc.".

Como se adicionaron más parámetros; debe pulsar el botón "Grabar" para asegurar la carga del documento.

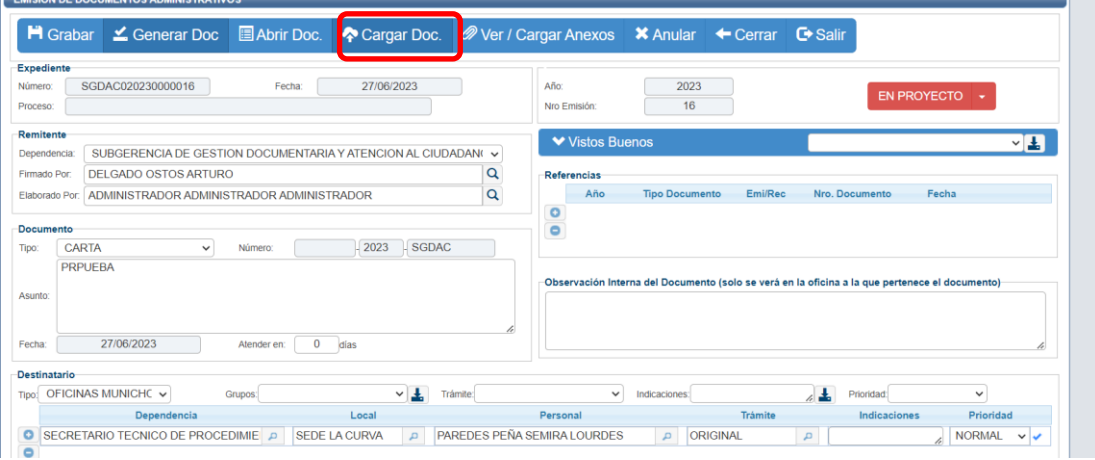

**Figura 6. Cargar documento**

#### **CARGAR ARCHIVO ANEXO**

Para adjuntar archivo anexo debe pulsar clic en la opción "Ver / Cargar Anexos", que permitirá subir cualquier tipo de archivo que tenga como peso un máximo de 9 MB.

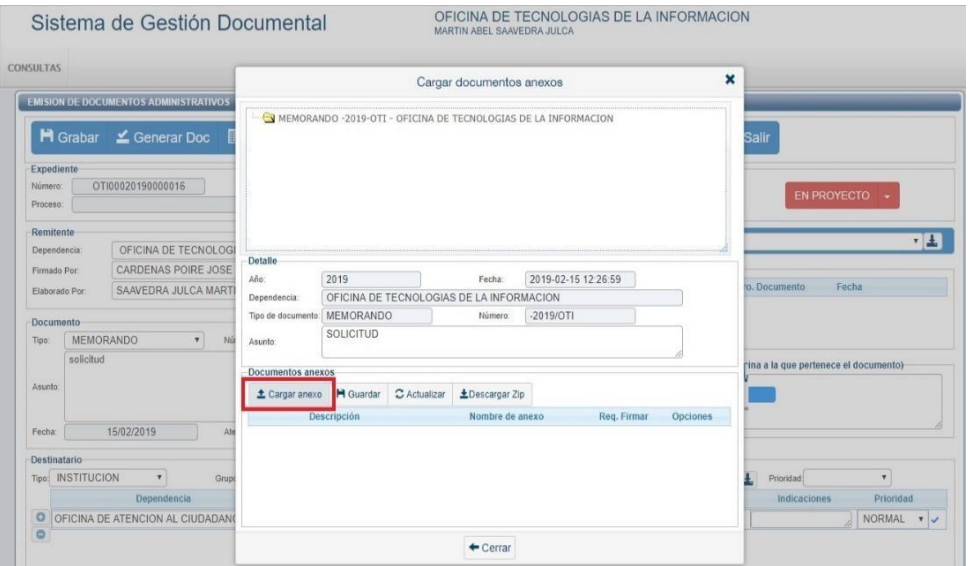

**Figura 7. Ver / Cargar anexos**

Ubicarse en el recuadro "Documentos anexos" para pulsar botón "Cargar anexo" donde abre una ventana para buscar la ubicación del archivo a cargar. Este anexo toma como "Descripción" el mismo nombre del archivo cargado, lo cual

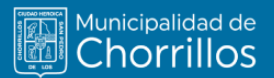

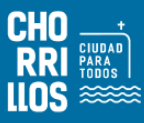

se puede modificar. Para que el archivo anexado quede permanente en la base datos debe pulsar el botón "Guardar" el archivo correspondiente.

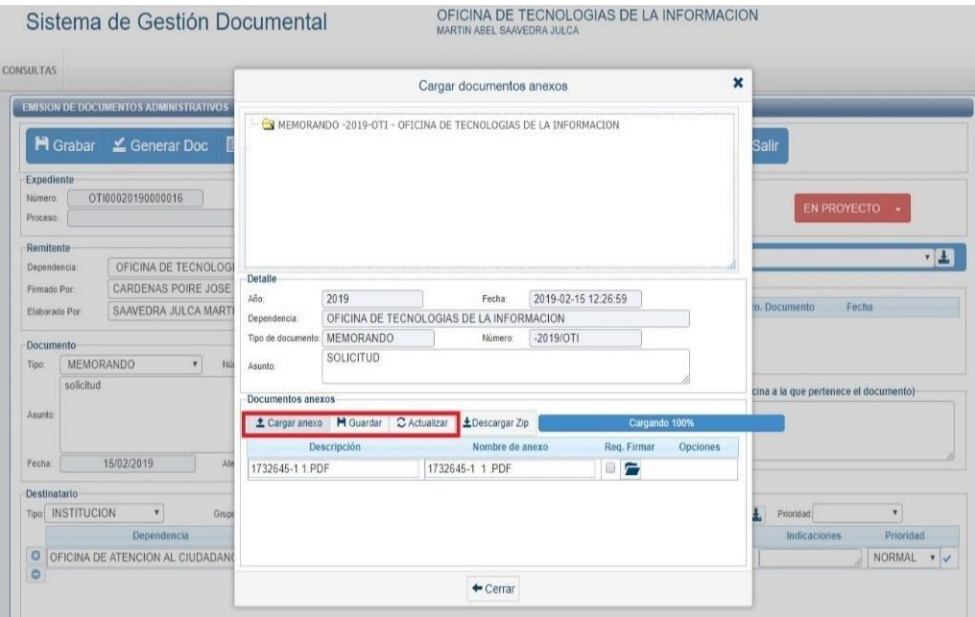

**Figura 8. Cargar archivo según tipo de formato1**

#### **DOCUMENTO PROYECTADO PARA DESPACHO**

Como último paso debe cambiar el estado del documento que se encuentra "EN PROYECTO" al estado "PARA DESPACHO"; donde el responsable de la dependencia proceda a firmar digitalmente.

• **EN PROYECTO:** Son los documentos que aún no están terminados, son modificables.

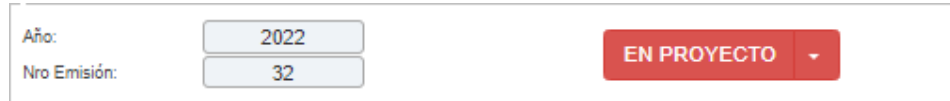

• **PARA DESPACHO:** Son los documentos que están preparados para la firma digital del responsable de la dependencia.

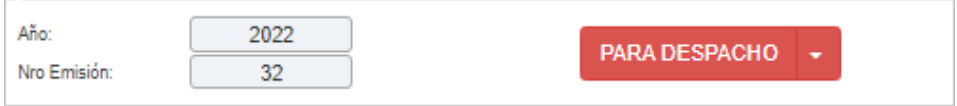

Se procede a cambiar para despacho.

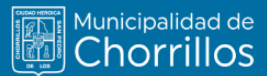

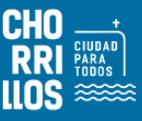

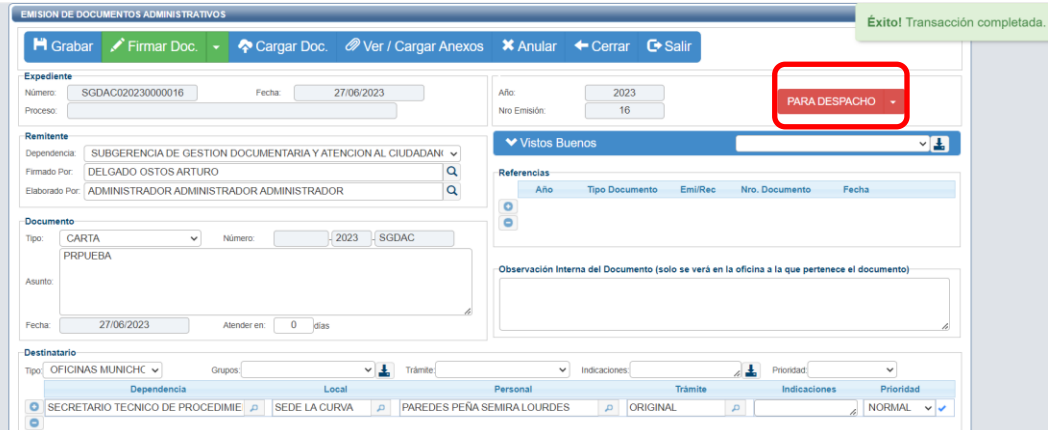

**Figura 9. Documento proyectado cambiado para despacho**

Como se muestra en la Figura 10 el documento proyectado fue cambiado "PARA DESPACHO" recuadro rojo, aparecerá de forma automática en la bandeja del responsable de la dependencia listo para ser firmado digitalmente. Para realizar este proceso se muestra en la barra de menú de opciones el botón "Firma Doc."

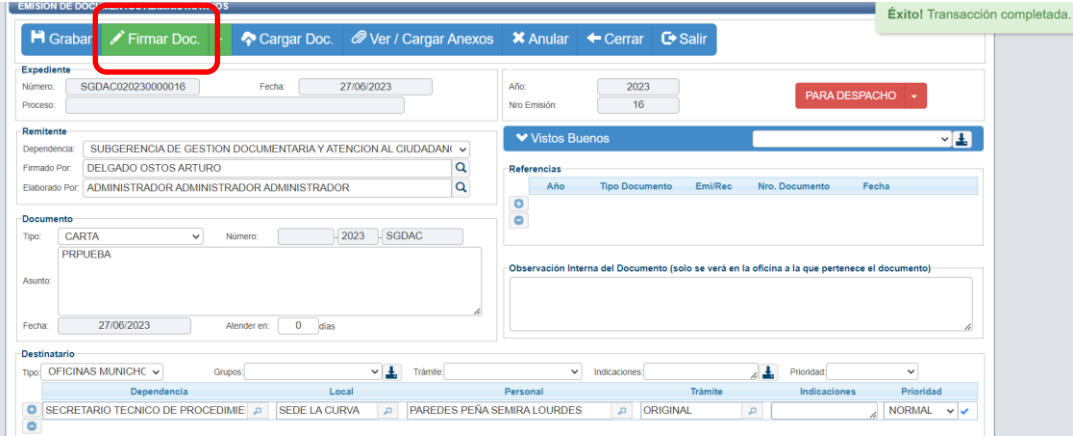

**Figura 10. Documento para despacho para firma**

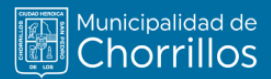

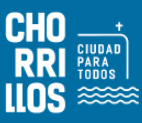

#### **1.2 CREAR NUEVO DOCUMENTO EXTERNO**

Los documentos que se tramitan con otras instituciones o empresas son considerados externos.

El usuario primero debe seleccionar la opción "Emisión de documentos" como se muestra en la Figura 11.

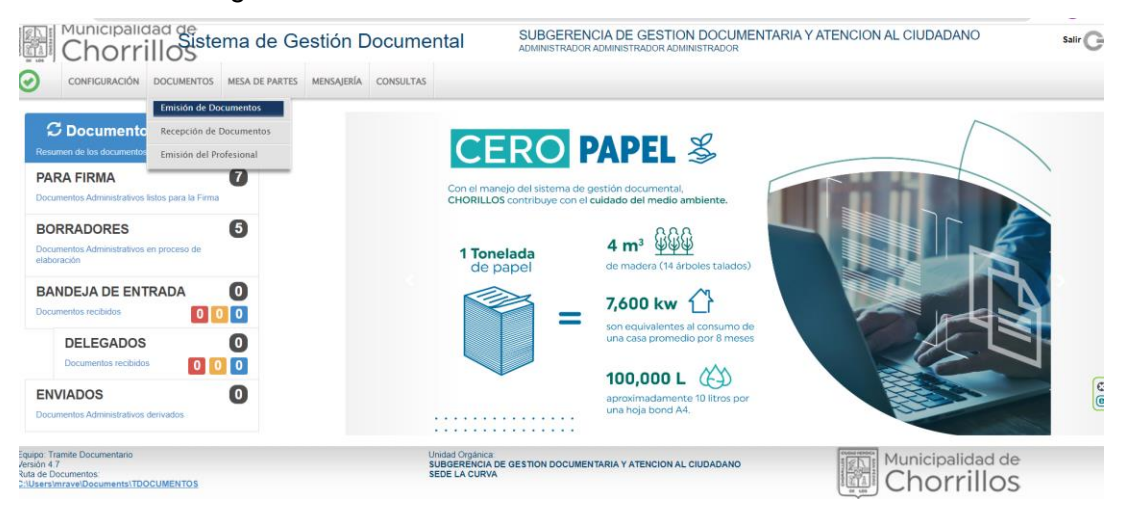

**Figura 11. Documento para despacho para firma**

Una vez ingresado al formulario por defecto muestra una lista de documentos y el título del formulario se denomina "Emisión de Documentos Administrativos" como se muestra en la figura 12.

| EMISION DE DOCUMENTOS ADMINISTRATIVOS |                  |                                                                            |                     |             |                                  |                                                                                      |                      |                |                                        |                                                                               |                                             |         |                             |             |
|---------------------------------------|------------------|----------------------------------------------------------------------------|---------------------|-------------|----------------------------------|--------------------------------------------------------------------------------------|----------------------|----------------|----------------------------------------|-------------------------------------------------------------------------------|---------------------------------------------|---------|-----------------------------|-------------|
| Nuevo                                 | 3 Editar         | Ver Documento <i>O</i> Ver Anexos                                          |                     |             | $\rightleftharpoons$ Seguimiento | <b>七Vincular Tema</b>                                                                |                      | <b>C</b> Salir |                                        |                                                                               |                                             |         |                             |             |
| Configuración Búsqueda                |                  |                                                                            |                     |             |                                  |                                                                                      | Configuración Filtro |                |                                        |                                                                               |                                             |         |                             |             |
| Nro Emisión:                          |                  | Nro Documento:                                                             |                     | Expediente: |                                  |                                                                                      | 員                    | AÑO: 2021      |                                        | ۷                                                                             | Estado                                      |         | EN PROYECTO<br>$\checkmark$ |             |
| Asunto:                               |                  |                                                                            |                     |             |                                  | $\blacksquare$                                                                       | Prioridad            | TODOS.         | $\checkmark$                           |                                                                               | Tipo Doc:                                   | :TODOS: | v                           |             |
| Detaile<br>10<br>Mostrar              | $\vee$ registros | <b>REFERENCIA</b>                                                          |                     | <b>TIPO</b> | $N^*$                            |                                                                                      |                      |                |                                        | ×                                                                             | <b>ELABORADO</b>                            |         | <b>NRO</b>                  |             |
| <b>ACCIONES</b>                       | $N^*$            | ORIGEN                                                                     | FECHA <sup>A</sup>  | DOC:        | DOCUMENTO.                       | <b>ASUNTO</b>                                                                        |                      |                | <b>DESTINATARIO</b>                    |                                                                               | POR                                         |         | EXPEDIENTE                  | ESTAL       |
| $C$ <b>b</b> $O$<br>M                 |                  | CRUCES TORRES<br><b>PATRICIO ERNESTO</b>                                   | 14/05/2021<br>08:05 | OFICIO      | 000013-2021-OGTI                 | SOLICITUD DE INFORMACIÓN SOBRE LA MESA DE<br>PARTES VIRTUAL ENTRE ENTIDADES PUBLICAS |                      |                | PROVEEDOR<br>PCM - RUC: 20168000026    | PRESIDENCIA<br>×<br>DEL CONSEJO DE MINISTROS -                                | CRUCES TORRES<br><b>PATRICIO</b><br>ERNESTO |         | OGT10020210000086           | EN<br>PROYE |
| $C$ <b>b</b> $O$                      | $\frac{1}{2}$    |                                                                            | 02/08/2021<br>11:05 | MEMORANDO   | $-2021 - OGT1$                   | <b>PRUEBA</b>                                                                        |                      |                | OFICINA DE<br>CIUDADANO<br>EDUAR       | ATENCION AL<br>Y GESTION<br>DOCUMENTAL - RIVERA FASABI                        | <b>CRUCES TORRES</b><br>PATRICIO<br>ERNESTO |         | OGT/0020210000102           | EN<br>PROYE |
| $C \parallel Q$                       | 3                | CIUDADANO -<br><b>MANRIQUE</b><br>VELASQUEZ<br>GODOFREDO<br>SEGUNDO ISMAEL | 03/08/2021<br>12:08 | MEMORANDO   | -2021-OGTI                       | AAA ASAS DSADAS                                                                      |                      |                | OFICINA<br><b>TECNOLOGIAS</b><br>KEYKO | DE<br><b>GENERAL</b><br>DE<br>LA:<br>INFORMACIÓN - MIOTA MAMANI   DAVID ELIAS | CASTILLO ZAMATA                             |         | 2021-0022622                | EN<br>PROYE |

**Figura 12. Documentos administrativos proyectados**

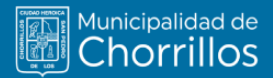

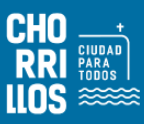

Para proyectar un documento externo el usuario debe pulsar clic en el botón "Nuevo" donde muestra un formulario para registrar los datos correspondientes.

En dicho formulario en el recuadro "Documentos" en el tipo muestra una lista de documentos y el usuario debe seleccionar "Oficio", enseguida describir el asunto del trámite.

En el recuadro "Destinatario" el usuario debe adicionar la dependencia y tener en claro que en "Tipo" debe seleccionar "PERSONA JURIDICA" o "PERSONA NATURAL". Enseguida adicionar la o las dependencias donde llegará el documento externo, nombre de la persona a quien va dirigido, cargo y por defecto muestra "NORMAL" como prioridad; puede cambiarse a "URGENTE" o "MUY URGENTE". Ver Figura 13

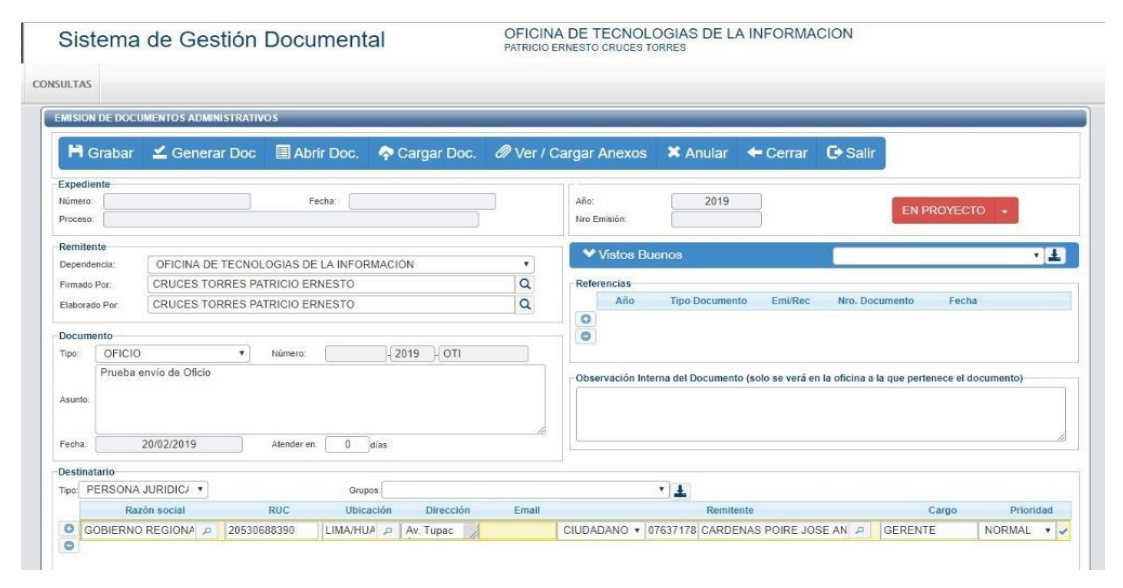

**Figura 13. Crear documento externo tipo oficio**

De manera opcional pude adicionar un documento de referencia documentaria; así como también adicionar a la persona que puede dar visto bueno al documento externo proyectado. Enseguida el usuario procede "Grabar" los datos iniciales del documento, generando un Número de Emisión. Luego el usuario interactúa con la barra de opciones del formulario para continuar con la creación del documento.

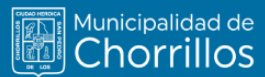

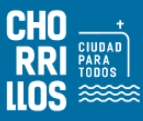

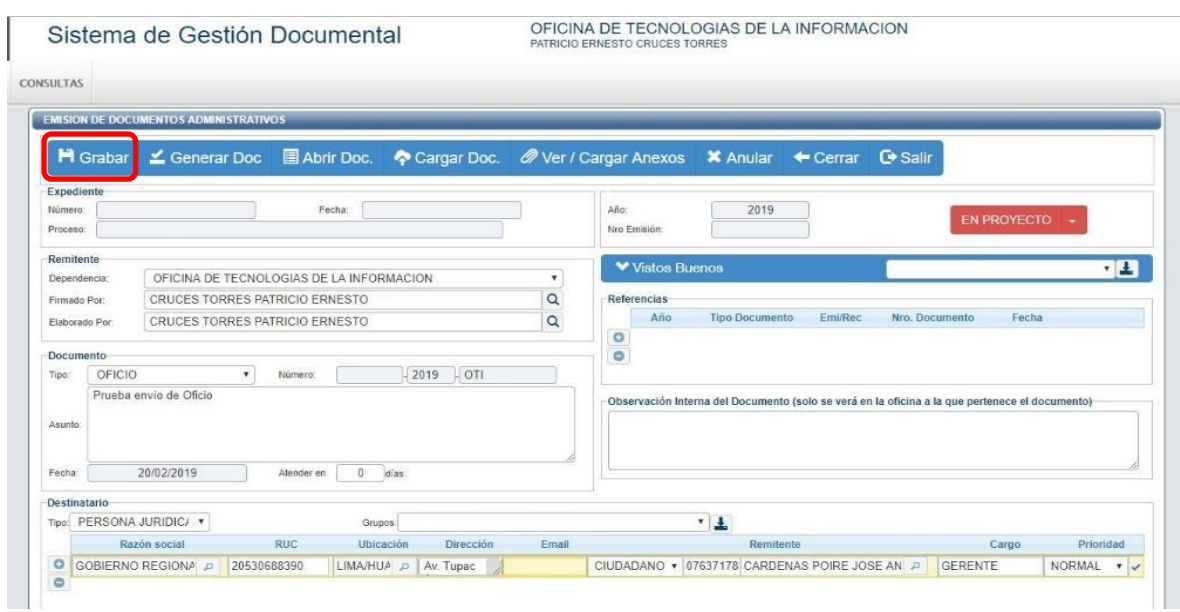

#### **Figura 14. Documento externo generado de tipo "Persona Jurídica"**

Como segundo paso el usuario debe pulsa clic en el botón "Generar Doc.", lo cual despliega un nuevo documento con Microsoft Word donde muestra una plantilla inicial para redactar el contenido del proyecto. Se procede a grabar el archivo .docx y generar a la vez un archivo pdf.

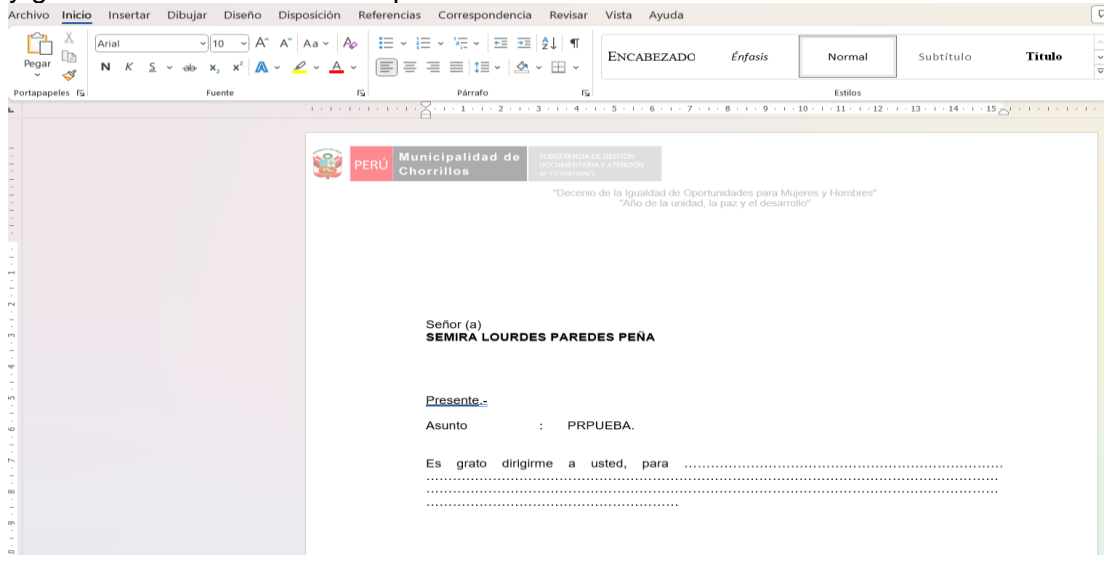

**Figura 15. Documento externo proyectado con Word**

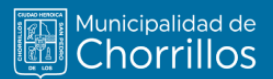

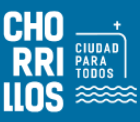

El siguiente paso se procede a cargar el documento pulsando "Cargar Doc.", donde el documento se guarda en la base datos y emite un mensaje que cargo con éxito.

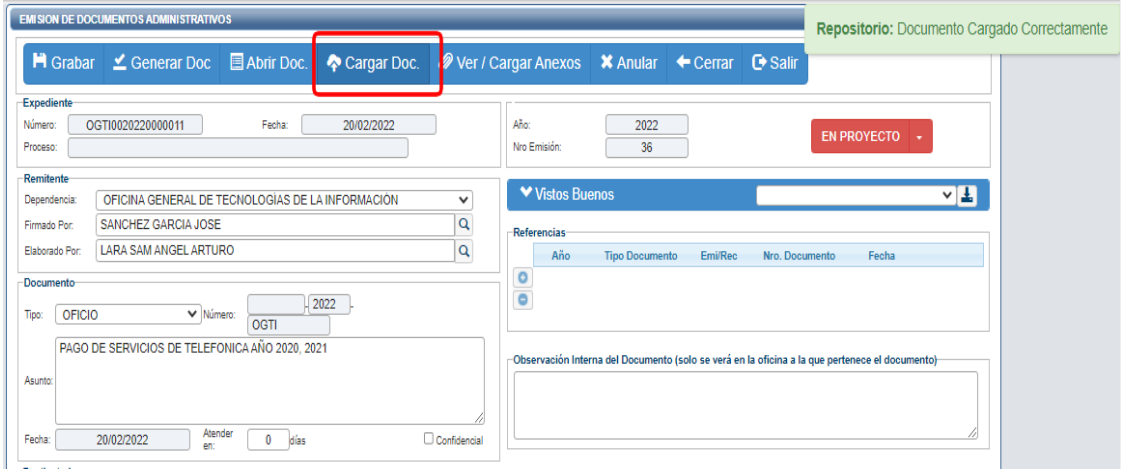

#### **Figura 16. Cargar documento y emite al mensaje**

Cargado el documento en el sistema; se procede cambiar estado para despacho y proceder a firmar documento.

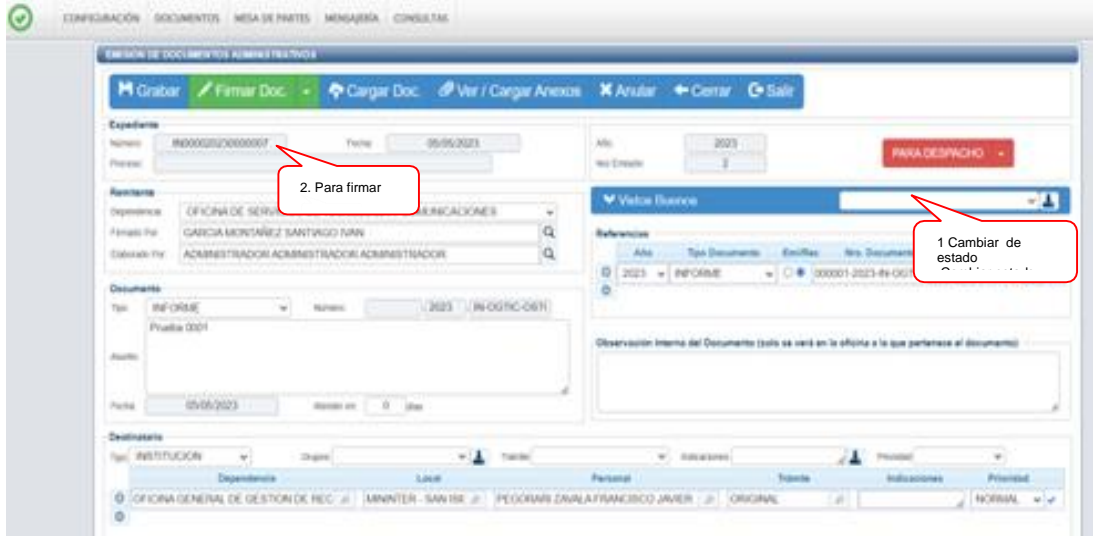

**Figura 17. Documento en la bandeja "PARA DESPACHO" para firmar**

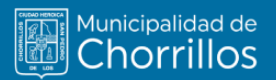

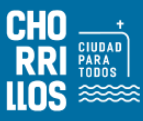

Se procede firmar documento y emitir documento para que llegue a su destino.

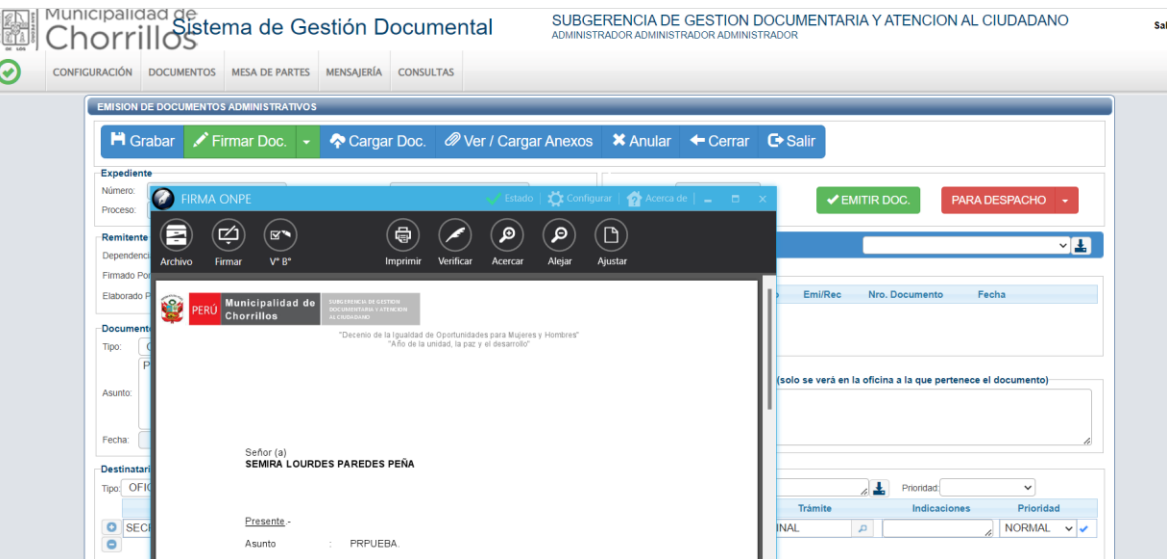

**Figura 18. Firma del documento por el responsable de la dependencia**

Al emitir el documento, pasa a estado Emitido y se activa botón "Enviar a mensajería".

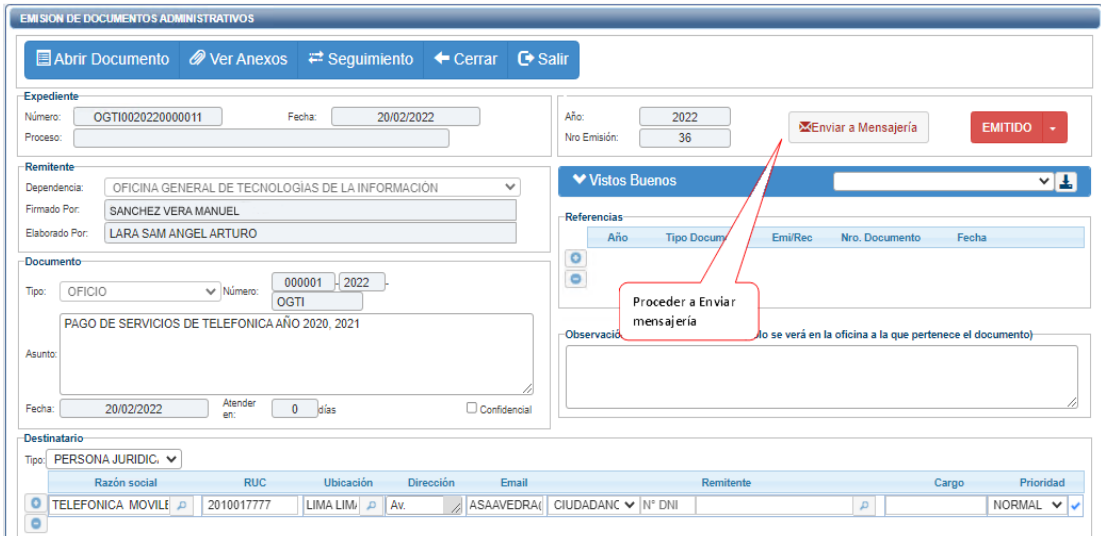

**Figura 19. Documento para enviar a mensajería**

Al proceder con el envío a mensajería, se activará cualquiera de las siguientes acciones:

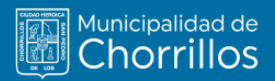

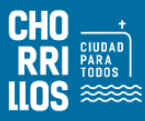

a) Envío de Documentos a través de Mesa de Partes o Entrega Directa.

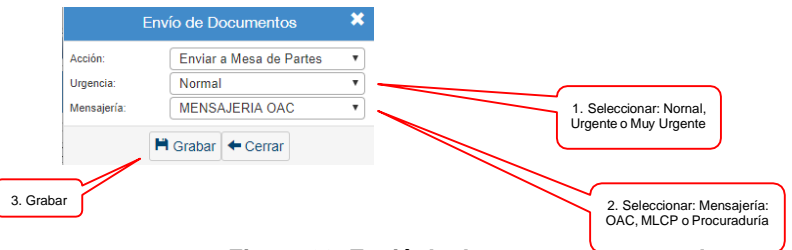

**Figura 20. Envió de documentos a mesa de partes**

b) Envío de Documentos a través de Mesa de Partes Virtual (\*).

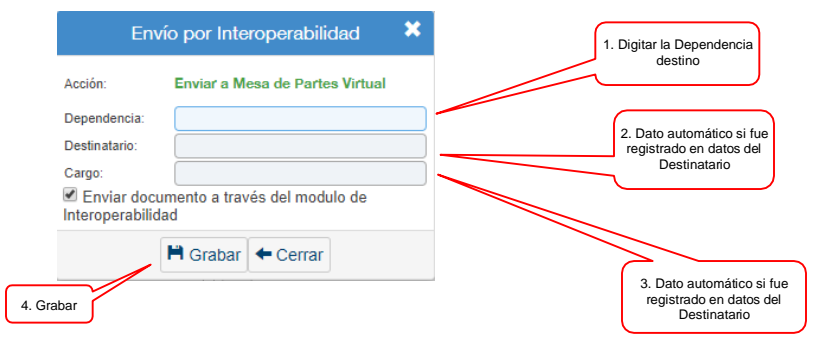

**Figura 21. Envió por Interoperabilidad**

*(\*) Envío de documentos digitalmente a través de la Plataforma de Interoperabilidad.*

Se mostrará el mensaje de envío correctamente a Mensajería.

|                                                                                   | <b>EMISION DE DOCUMENTOS ADMINISTRATIVOS</b>                                      | MENSAJE Se envió el documento a la mensajería correctamente.                                    |  |  |  |  |  |  |  |
|-----------------------------------------------------------------------------------|-----------------------------------------------------------------------------------|-------------------------------------------------------------------------------------------------|--|--|--|--|--|--|--|
|                                                                                   | Abrir Documento @ Ver Anexos<br>$\rightleftharpoons$ Seguimiento ← Cerrar ← Salir |                                                                                                 |  |  |  |  |  |  |  |
| Expediente<br>Número:<br>Proceso:                                                 | OGT10020220000011<br>Fecha:<br>20/02/2022                                         | Aho:<br>2022<br><b><i>ZEnviar a Mensajería</i></b><br><b>EMITIDO</b><br>Nro Emisión:<br>36      |  |  |  |  |  |  |  |
| Remitente<br>OFICINA GENERAL DE TECNOLOGIAS DE LA INFORMACIÓN<br>v<br>Dependencia |                                                                                   | <b>▼ Vistos Buenos</b><br>$\sqrt{1}$                                                            |  |  |  |  |  |  |  |
| Firmado Por.<br>Elaborado Por:                                                    | SANCHEZ VERA MANUEL<br>LARA SAM ANGEL ARTURO                                      | <b>Referencias</b><br>Año<br><b>Tipo Documento</b><br><b>Emi/Reg</b><br>Nro. Documento<br>Fecha |  |  |  |  |  |  |  |
| Documento<br>Tipo:<br>OFICIO                                                      | $000001$ - 2022<br>v Nimero:<br>OGTI                                              | $\frac{1}{2}$                                                                                   |  |  |  |  |  |  |  |
| Asunto:                                                                           | PAGO DE SERVICIOS DE TELEFONICA AÑO 2020. 2021                                    | Observación Interna del Documento (solo se verá en la oficina a la que pertenece el documento)  |  |  |  |  |  |  |  |
|                                                                                   |                                                                                   |                                                                                                 |  |  |  |  |  |  |  |

**Figura 22. Mensaje de confirmación que se envió a mensajería.**